## **Reconfigure RDT Clock**

1. On the ID entry page, hide the keypad by tapping "Hide".

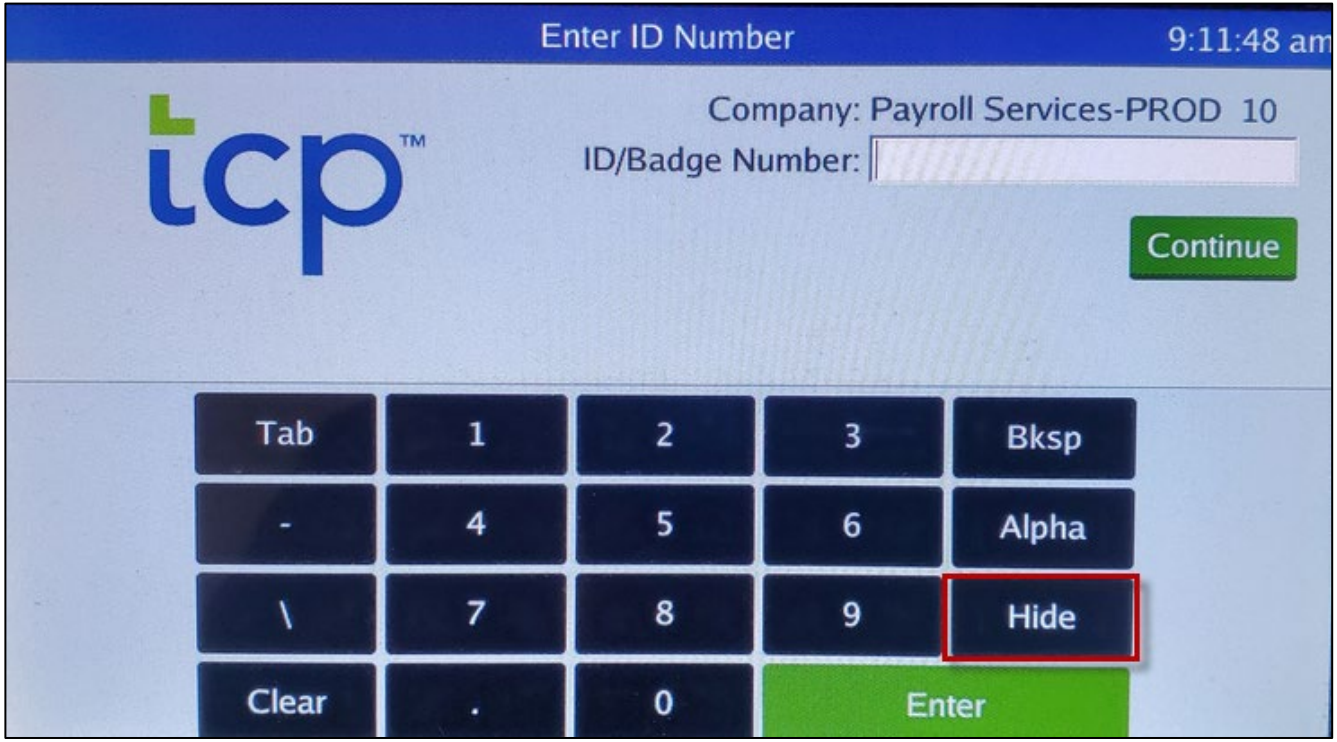

2. Tap the gear icon in the bottom left corner of the screen.

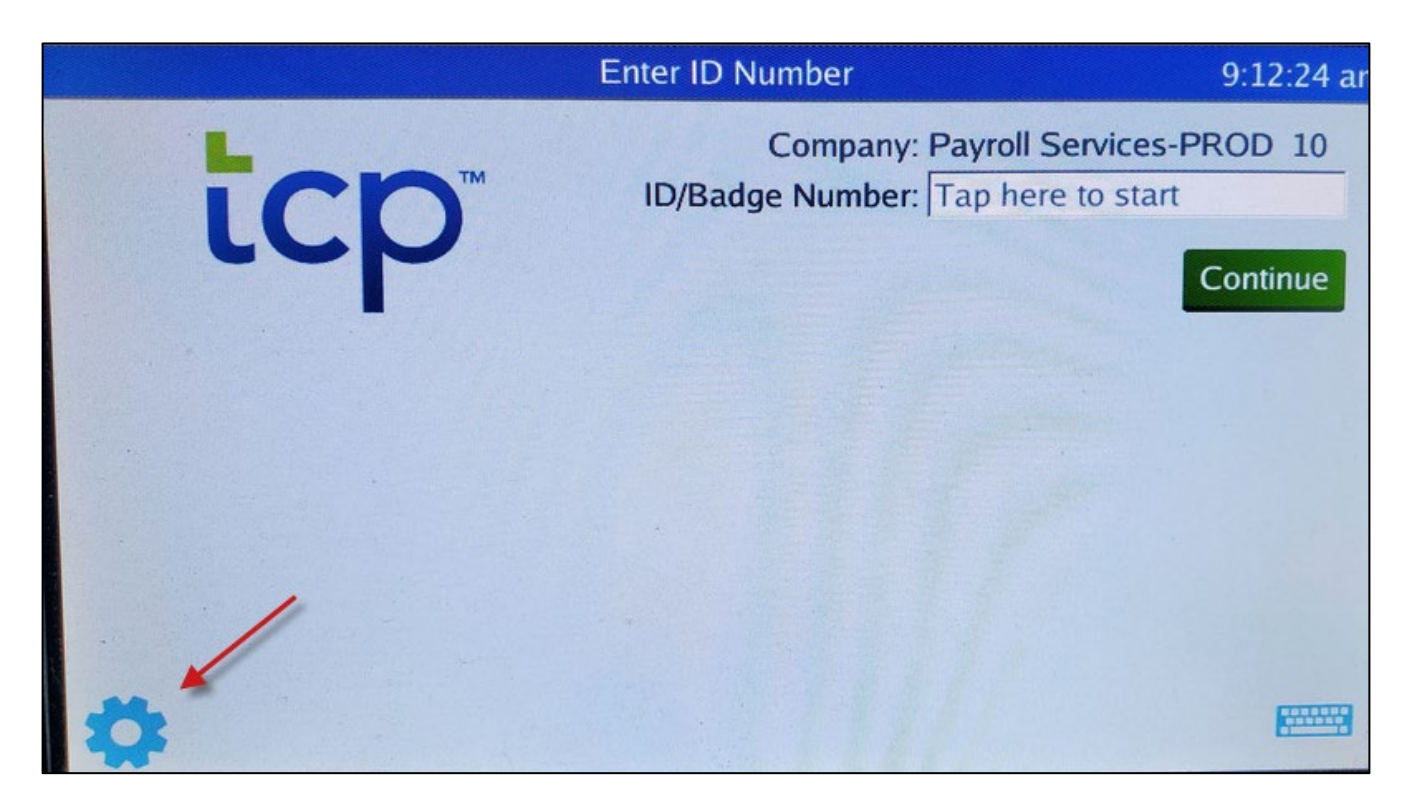

3. From the Company Selection screen, tap Device

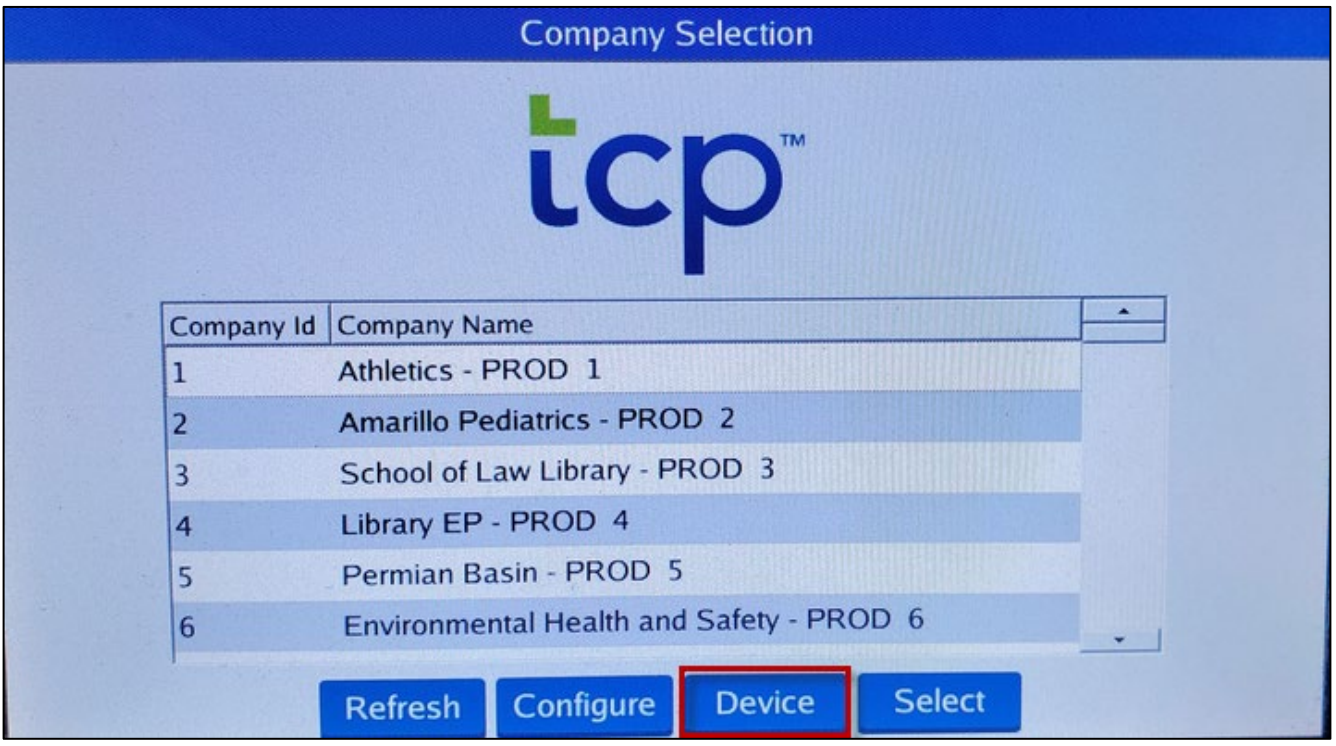

4. Delete the current Server URL of [https://tcp7clocks.texastech.edu](https://tcp7clocks.texastech.edu/) by tapping within the Server URL area and tapping backspace (BKSP) on the clock keyboard.

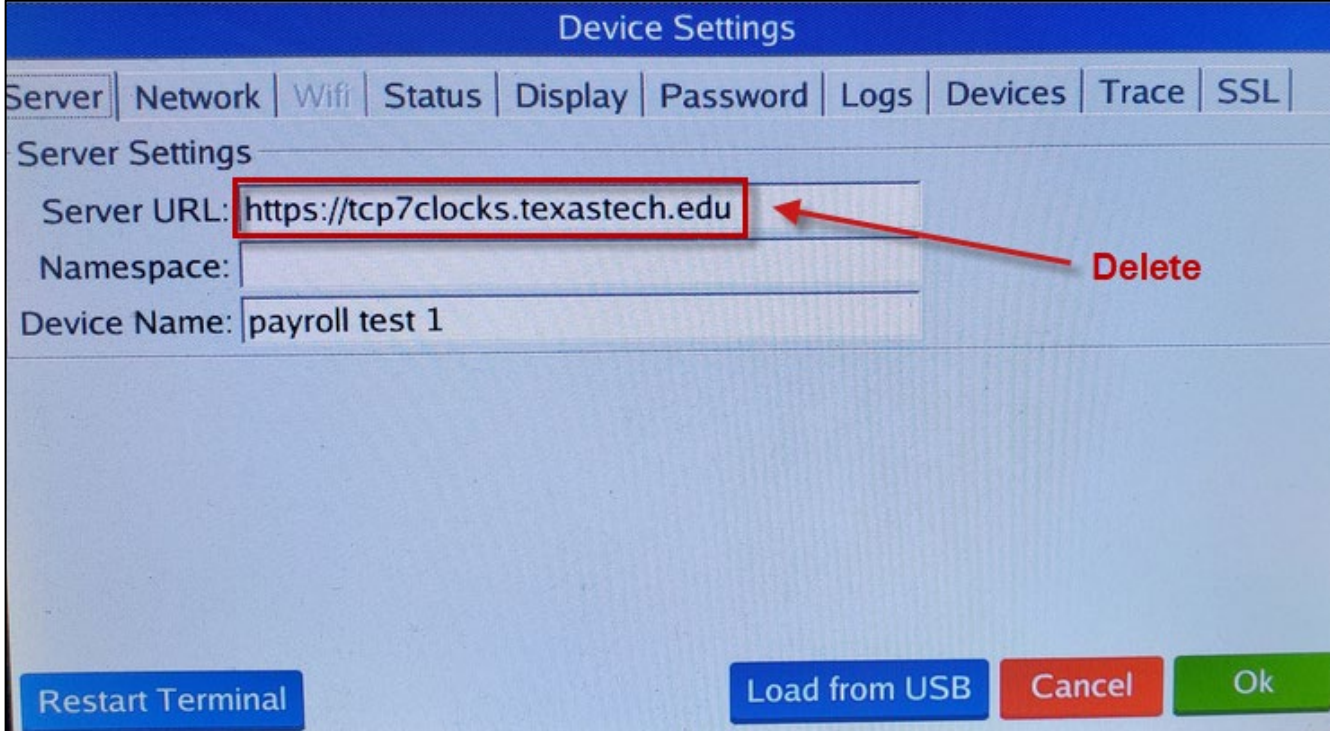

5. Enter the new Server URL of [https://207145.tcplusondemand.com](https://207145.tcplusondemand.com/) and add the Namespace of **207145** Then tap Hide

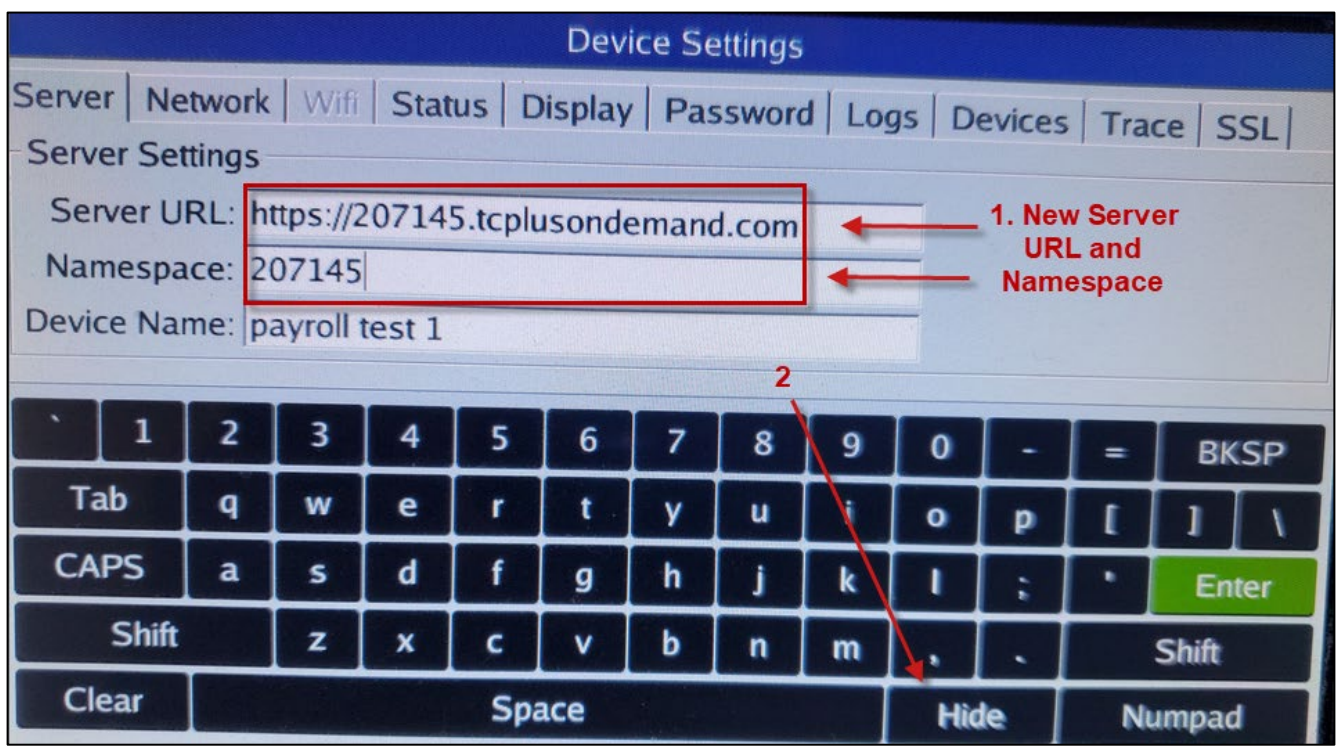

6. Tap Ok to save the changes

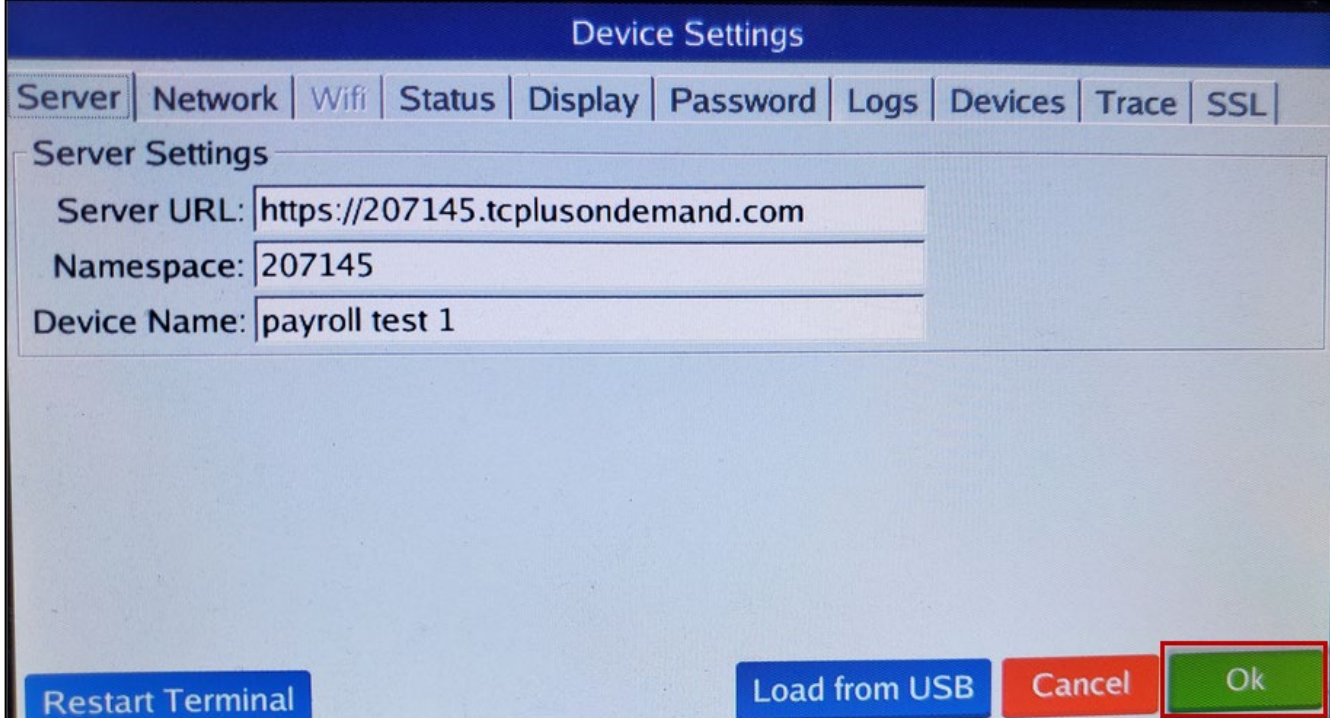

7. Tap Yes to finalize the changes. The clock will take a few seconds and then it will connect to the new cloud system.

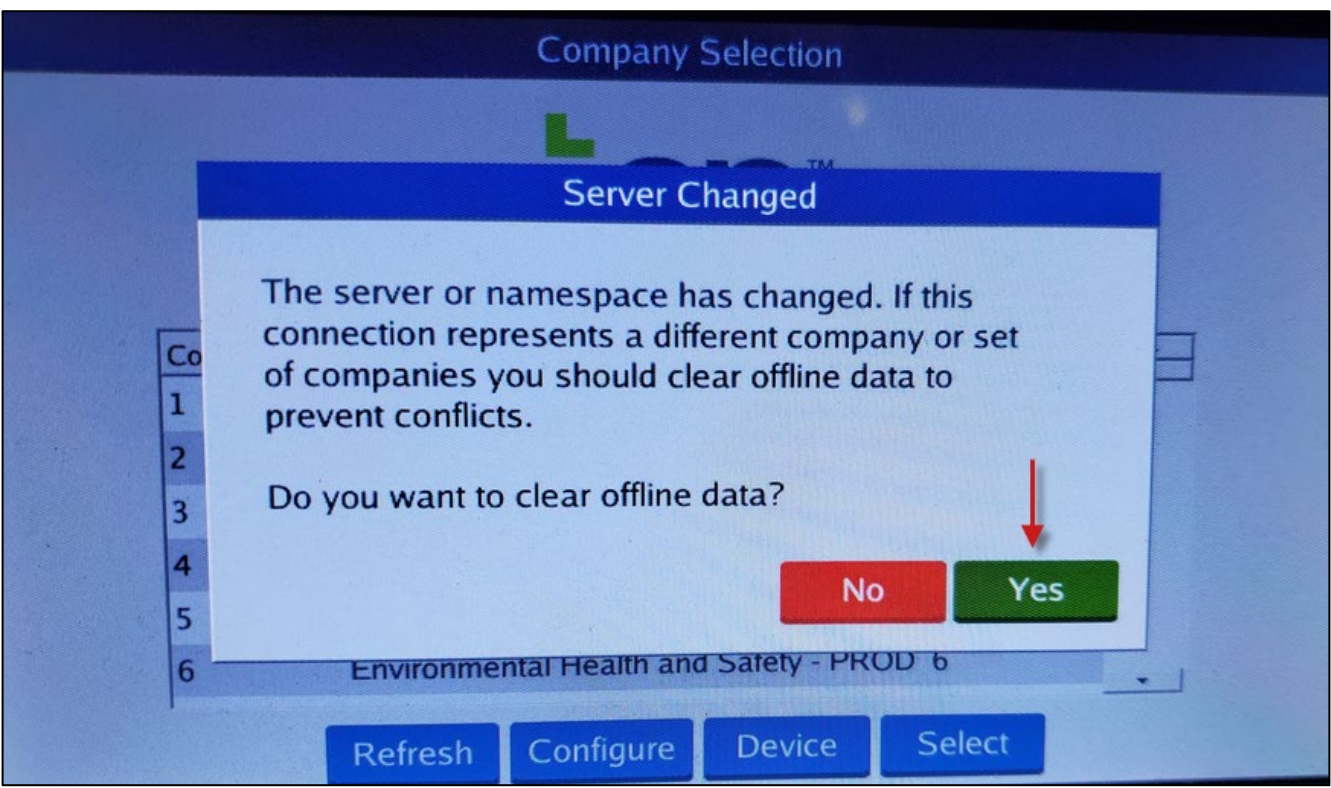

NOTE: If the clock is shared with other companies, those shared settings carry over to the cloud. No additional setup in the clock is required for other companies to use the clock.

**Punches will now store within the cloud environment.**